# 德南國小無線網路連線使用說明

### 目前提供三種 SSID 供老師選用

### 1. EDUROAM(推薦)及 TN-TEACHER(推薦)

2. TN-DCPS-IOT(-XXX)(推薦)

3. TN-DCPS 及 TN-DCPS-BRIDGE(不推薦,筆電使用校內網路印表機時才需要,需洽資訊組長)

# EDUROAM 及 TN-Teacher 及基地台

由臺南市教育局提供之可全國跨校漫遊之基地台,只要設定成功後,到他校或到資訊中心研習手機可 以自動連線。

目前教育部主推 EDUROAM,建議優先選用 EDUROAM, EDUROAM 可跨縣市漫遊, TN-Teacher 只能 臺南市內學校漫遊。

使用台南市網的電子郵件信箱(OPENID)驗證。

### ANDROID 手機連線設定方式

請開啟手機之 『設定』→『WIFI』→找到 TN-TEACHER 或 EDUROAM 基地台 長按 EDUROAM 或 TN-TEACHER 或選『修改網路』或『連接至網路』

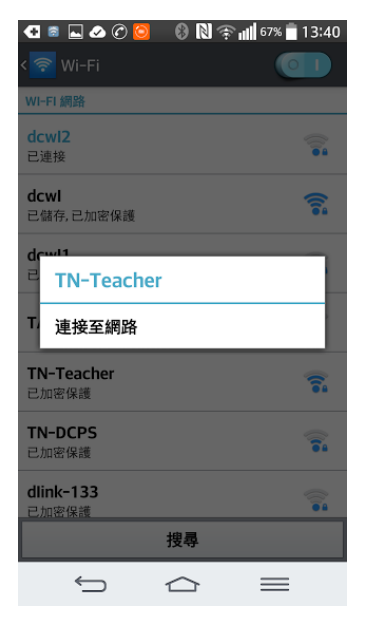

設定如下 EAP 方法選 PEAP

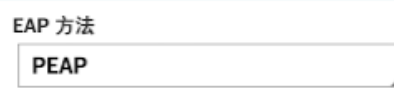

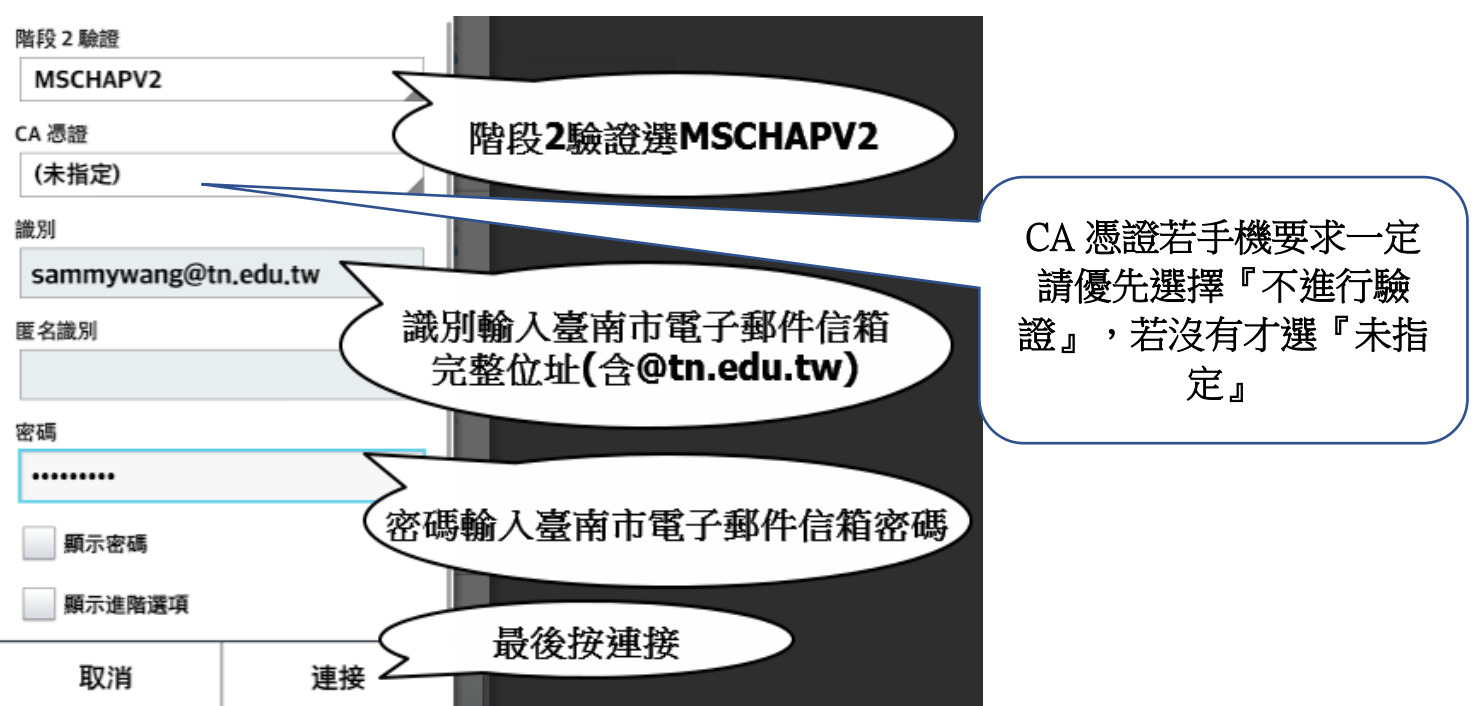

只要確認輸入的資料正確,應該就會自動連線。

若還是無法連接,請關閉 WIFI 再開啟試試看。

若還是無法連線,請明天再試試看,依資訊組長個人的經驗,有時候剛設定好會無法連接,但隔天就 好了,重點是要確定上述的資料均正確。

# IPHONE 手機連線方式

IPHONE 手機設定較簡單,只要在 WIFI 連線畫面內點選 EDUROAM 或 Tn-Teacher 基地台

再輸入

帳號:臺南市電子郵件信箱帳號(含[@tn.edu.tw\)](mailto:%E5%90%AB@tn.edu.tw)

密碼:臺南市電子郵件信箱密碼

再按連線即可,跳出是否信任憑證,請選信任,

連線成功後,下次 IPHONE 就會自動連線。

若還不了解,請參考以下影片

[https://www.youtube.com/embed/9mxzISrOHRI?](https://www.youtube.com/embed/9mxzISrOHRI)

# TN-DCPS-IOT(-XXX)

直接輸入密碼即可,密碼請洽資訊組長或其他知道密碼的同仁

# TN-DCPS-BRIDGE(不推薦使用,筆電連接校內印表機專用)

本 SSID 只有使用筆電又需要連線校內印表機才需要,連線方式同 TN-TEACHER 或 EDUROAM, 識別碼和密碼為學校設定之『特定識別碼』和『密碼』,不是 OPENID,有需要使用筆電列印資料的同 仁,請個別洽資訊組長詢問識別碼和密碼。